## Setting Up The Sofware for GrovePi

If you don't want to set up the software, you can use a Dexter Industries SD Card which comes will all the packages and necessary settings so you are directly start using your GrovePi.

The first step with your new GrovePi is to get it working with the Raspberry Pi. Here's a step by step guide to getting the Grove Pi communicating with the Raspberry Pi. Before beginning this installation, make sure your Raspberry Pi is connected to the internet.

1. Power on the Raspberry Pi, without the GrovePi attached, and open a terminal (we'll be doing it on SSH, but it the same when using a standard Raspberry Pi setup with a monitor).

```
login as: pi
pi@169.254.127.191's password:
Linux raspberrypi 3.6.11+ #538 PREEMPT Fri Aug 30 20:42:08 BST 2013 armv6l

The programs included with the Debian GNU/Linux system are free software; the exact distribution terms for each program are described in the individual files in /usr/share/doc/*/copyright.

Debian GNU/Linux comes with ABSOLUTELY NO WARRANTY, to the extent permitted by applicable law.

Last login: Mon Dec 30 17:39:35 2013 from 169.254.127.190
pi@raspberrypi ~ $
```

2. Change directories go to an appropriate location on your Pi where you want the GrovePi files to be stored (We recommend that you do it on the Desktop because it is easy to access and compatible with all our examples too). Clone the GrovePi git repository:

git clone https://github.com/DexterInd/GrovePi

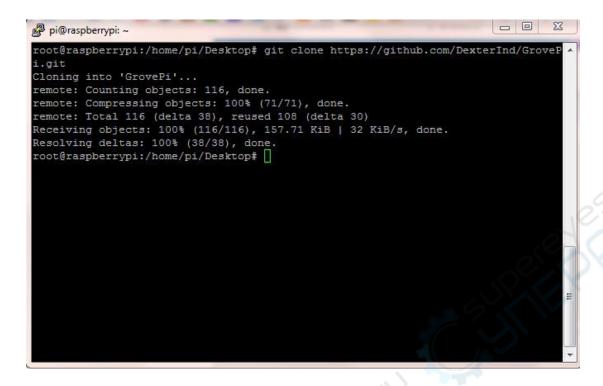

When the repository is done downloading, there should be a new folder called "GrovePi".

3. Go to the Scripts folder in the GrovePi folder.

```
cd GrovePi/Script
```

4. Make the install.sh bash script as executable. We do this by modifying the permissions of the script:

```
sudo chmod +x install.sh
```

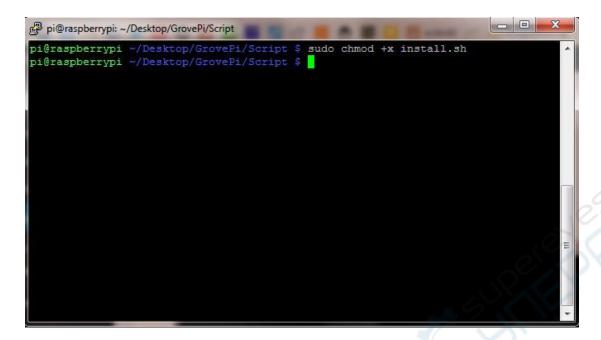

5. Start the script. You must be the root user, so be sure to include "sudo"!

sudo ./install.sh

```
pi@raspberrypi ~/Desktop/GrovePi/Script $ sudo ./install.sh
Hello
Welcome to GrovePi Installer.
Please ensure internet connectivity before running this script.

NOTE: Raspberry Pi wil reboot after completion.Must be running as Root user

Press ENTER to begin...
```

Press "Enter" to start when you are prompted.

6. The script will download packages from the internet which are used by the GrovePi. Press "y" when the terminal prompts and asks for permission to start the download.

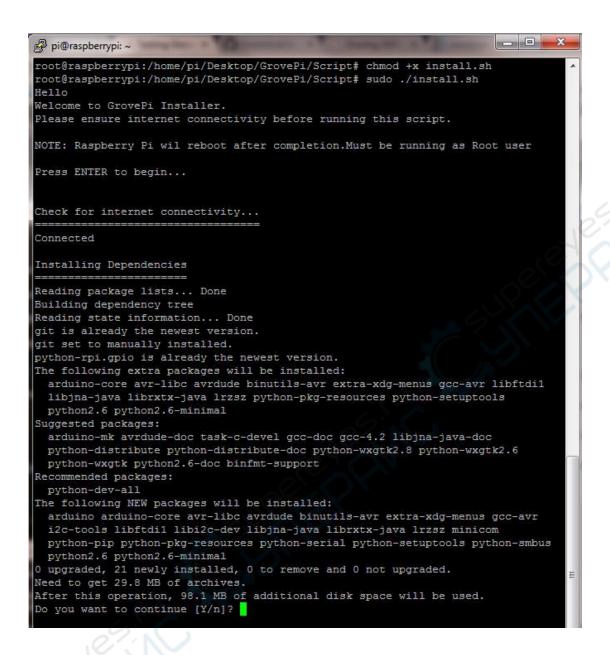

7. The Raspberry Pi will automatically restart when the installation is complete.

```
PuTTY (inactive)
                                                                        _ U X
2013-12-30 17:32:04 (34.9 KB/s) - `avrdude 5.10-4 armhf.deb' saved [202814/20281
(Reading database ... 69573 files and directories currently installed.)
Preparing to replace avrdude 5.11.1-1 (using avrdude 5.10-4 armhf.deb) ...
Unpacking replacement avrdude ...
Setting up avrdude (1:5.10-4) ...
Installing new version of config file /etc/avrdude.conf ...
Processing triggers for man-db ...
 --2013-12-30 17:32:19-- http://project-downloads.drogon.net/gertboard/setup.sh
Resolving project-downloads.drogon.net (project-downloads.drogon.net)... 195.10.
226.169, 2a00:ce0:2:feed:beef:cafe:0:4
Connecting to project-downloads.drogon.net (project-downloads.drogon.net)|195.10
.226.169|:80... connected.
HTTP request sent, awaiting response... 200 OK Length: 1870 (1.8K) [application/x-sh]
Saving to: 'setup.sh'
100%[===
                                                            --.-K/s
                                  =====>] 1,870
                                                                      in 0.003s
2013-12-30 17:32:20 (703 KB/s) - `setup.sh' saved [1870/1870]
Setting up Raspberry Pi to make it work with the Gertboard
and the ATmega chip on-board with the Arduino IDE.
Checking ...
  Avrdude: OK
  Arduino IDE: OK
Fetching files:
  boards.txt
  programmers.txt
  avrsetup
Replacing/updating files:
inittab: OK
cmdline.txt: OK
 boards.txt: OK
 programmers.txt: OK
All Done.
Check and reboot now to apply changes.
Restarting
Broadcast message from root@raspberrypi (pts/0) (Mon Dec 30 17:32:28 2013):
The system is going down for reboot NOW!
root@raspberrypi:/home/pi/Desktop/GrovePi/Script#
```

8. Now when the Raspberry pi is powered down, stack the Grove Pi on top of the Raspberry Pi and power on the Raspberry Pi. A green light should power up on the Grove Pi. (Ensure that the pins are properly connected before powering the Raspberry Pi)

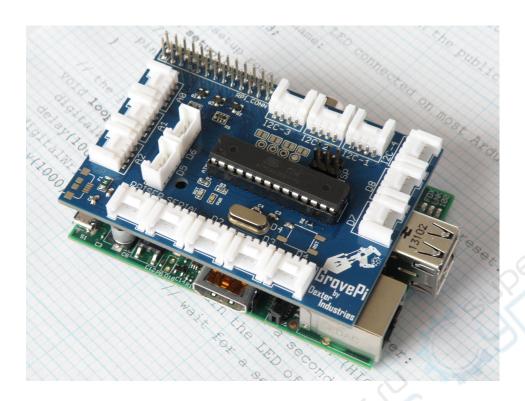

9. Now to check that the script was correctly installed. We will check that the Raspberry Pi is able to detect the Grove pi: runi2cdetect

```
sudo i2cdetect -y 1
```

If you have an Original Raspberry Pi (Sold before October 2012) – the I2C is port 0:

```
sudo i2cdetect -y 0
```

If you can see a "04" in the output, this means the Raspberry Pi is able to detect the GrovePi.

10. To test the Grove Pi, connect a Grove LED to port D4 and run the blink example

```
cd GrovePi/Software/Python
python grovepi blink.py
```

```
pi@raspberrypi: ~
login as: pi
pi@169.254.127.191's password:
Linux raspberrypi 3.6.11+ #538 PREEMPT Fri Aug 30 20:42:08 BST 2013 armv61
The programs included with the Debian GNU/Linux system are free software;
the exact distribution terms for each program are described in the
individual files in /usr/share/doc/*/copyright.
Debian GNU/Linux comes with ABSOLUTELY NO WARRANTY, to the extent
permitted by applicable law.
Last login: Mon Dec 30 17:34:05 2013 from 169.254.127.190
pi@raspberrypi ~ 💲 sudo su
root@raspberrypi:/home/pi# ls
Desktop ocr pi.png python games
root@raspberrypi:/home/pi# cd Desktop/GrovePi/Software/Python/
root@raspberrypi:/home/pi/Desktop/GrovePi/Software/Python# 1s
grovepi blink.py grovepi oled test i2c.py mail file.py
                                                               weat twit.py
grovepi i2c ledFade.py grovepi.py
                                                 pot led.py
grovepi_i2c.py
                                                 README . md
                      grovepi.pyc
root@raspberrypi:/home/pi/Desktop/GrovePi/Software/Python# python grovepi blink
```

If everything is installed correctly, the LED should start blinking.

Have a question or a problem? Post it on the forums and we'll help you out.